## Ein Sculptie Schneemann in Blender für Second Life – Teil 1 Von Timmi Allen

So liebe Leute, Finger gelockert, Stifte gespitzt und bequem hinsetzen. Falls nicht schon geschehen jetzt Blender mit den neuen Default-Einstellungen starten (sonst noch mal ins Vorbereitungs-Tut schauen).

Die Blender Doku in der Wikipedia ist auch erste Sahne: [http://de.wikibooks.org/wiki/Blender\\_Dokumentation](http://de.wikibooks.org/wiki/Blender_Dokumentation)

Als erstes erstellen wir einen "Sculptie-gerechten" Zylinder. Sculpties bestehen aus 1024 Punkten in 32 Linien und 32 Spalten. Daher soll unser Zylinder genau 32 Punkte im Kreis und 32 "Etagen" haben. In der oberen Menüleiste "Add" wie im Bild gezeigt den Cylinder wählen:

| Add<br>Timeline |        | Game Render Help | $SR:2-M$              |
|-----------------|--------|------------------|-----------------------|
| Mesh.           |        | Plane            |                       |
| Curve           | k.     | Cube             |                       |
| Surface         | K      | Circle           |                       |
| Meta            | K      | UVsphere         |                       |
| Text            |        | IcoSphere        |                       |
| Empty           |        | Cylindar         |                       |
| Group           |        | Cone             |                       |
|                 |        | Grid             |                       |
| Lamp            | K.     | Monkey           |                       |
| <b>Armature</b> |        |                  |                       |
| Lattice         |        |                  |                       |
|                 | Camera |                  | <b><i>D</i></b> Torus |

Im folgenden Dialog 32 Vertices (Punkte) eintragen und

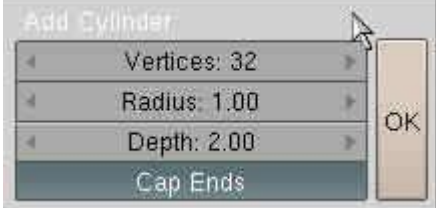

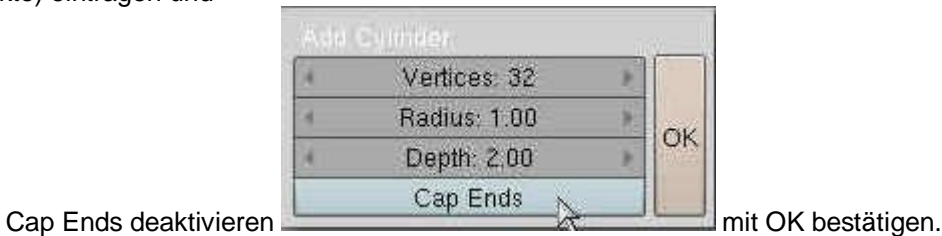

Es erscheint ein Zylinder in der Draufsicht und der Kameraansicht:

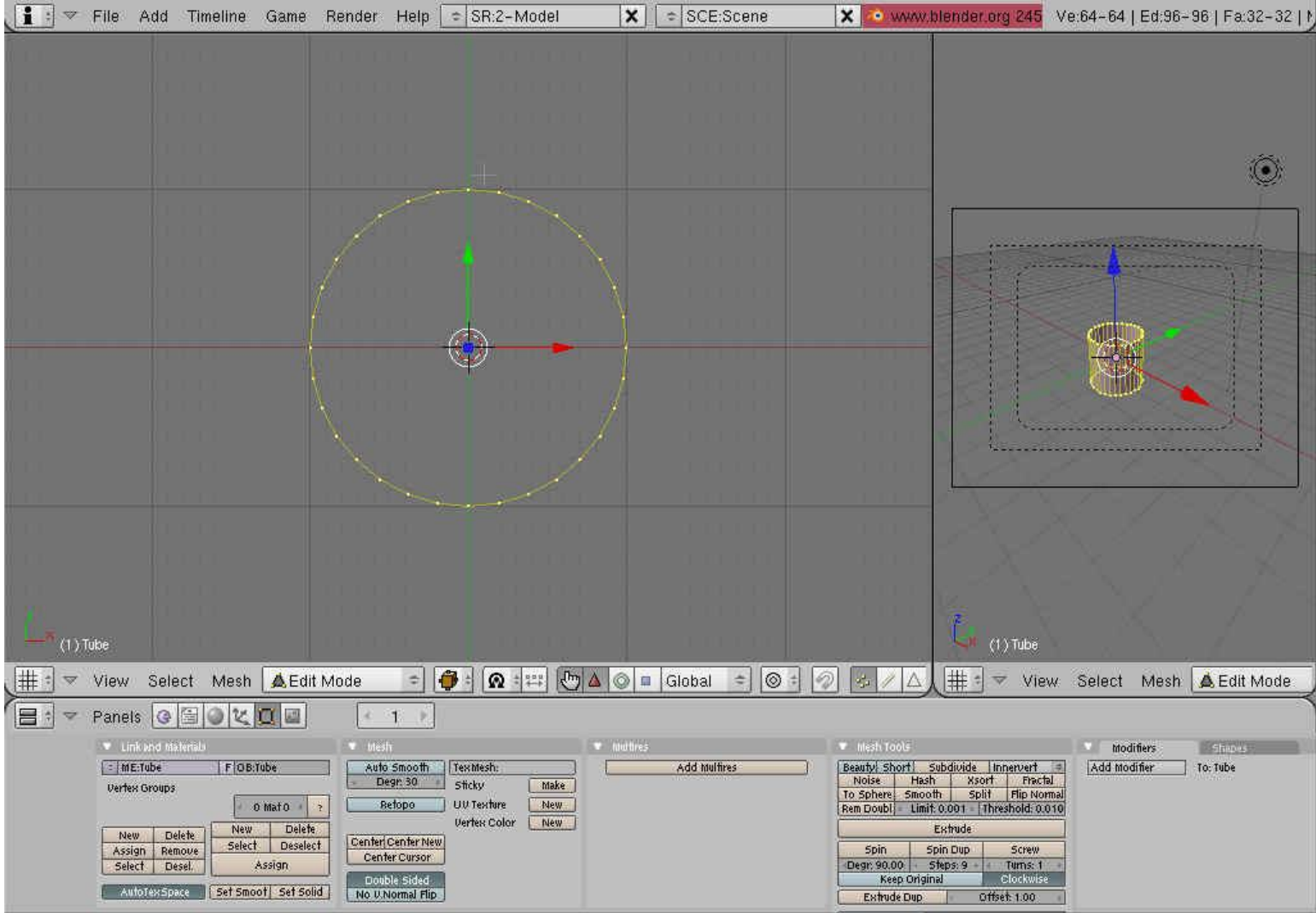

Alle Punkte (Vertices) sind jetzt gelb; d.h. sie sind ausgewählt und könnten manipuliert werden. Wollen wir aber nicht. Also auf Taste "A" drücken, nu sind sie alle pink; was heißt sie sind NICHT ausgewählt. **MERKE: pink = nicht gewählt; gelb = gewählt** Noch mal Taste "A", jetzt sind wieder alle gelb ... ok, bitte alle abwählen!

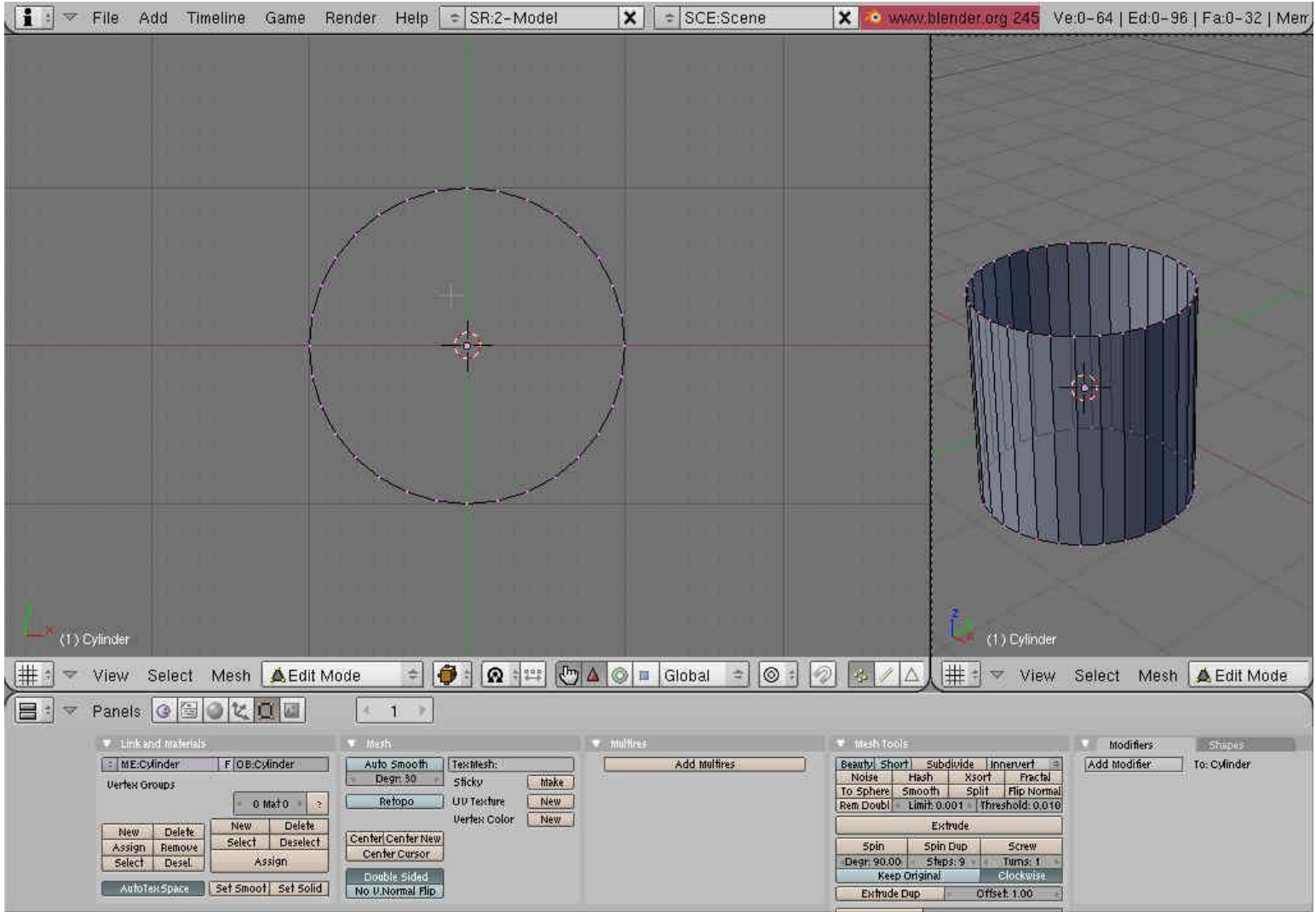

**(um in einer der drei Ansichten zu zoomen einfach den Pfeil in die Ansicht bewegen und das Scrollrad drehen)** Im Hauptbild kann man über den Menüpunkt "View" in verschiedenen Ansichten wechseln. Wir wollen unseren Zylinder jetzt von vorn sehen. Unter "View" die Ansicht "Front" auswählen.

Für den folgenden Schritt müssen die oberen Vertices ausgewählt werden. Dazu im Hauptfenster einmal die Taste "B" drücken. Es erscheint eine Art Lineal. Mit LM eine Box um die auszuwählenden Punkte ziehen. Voila, es sollte so aussehen.

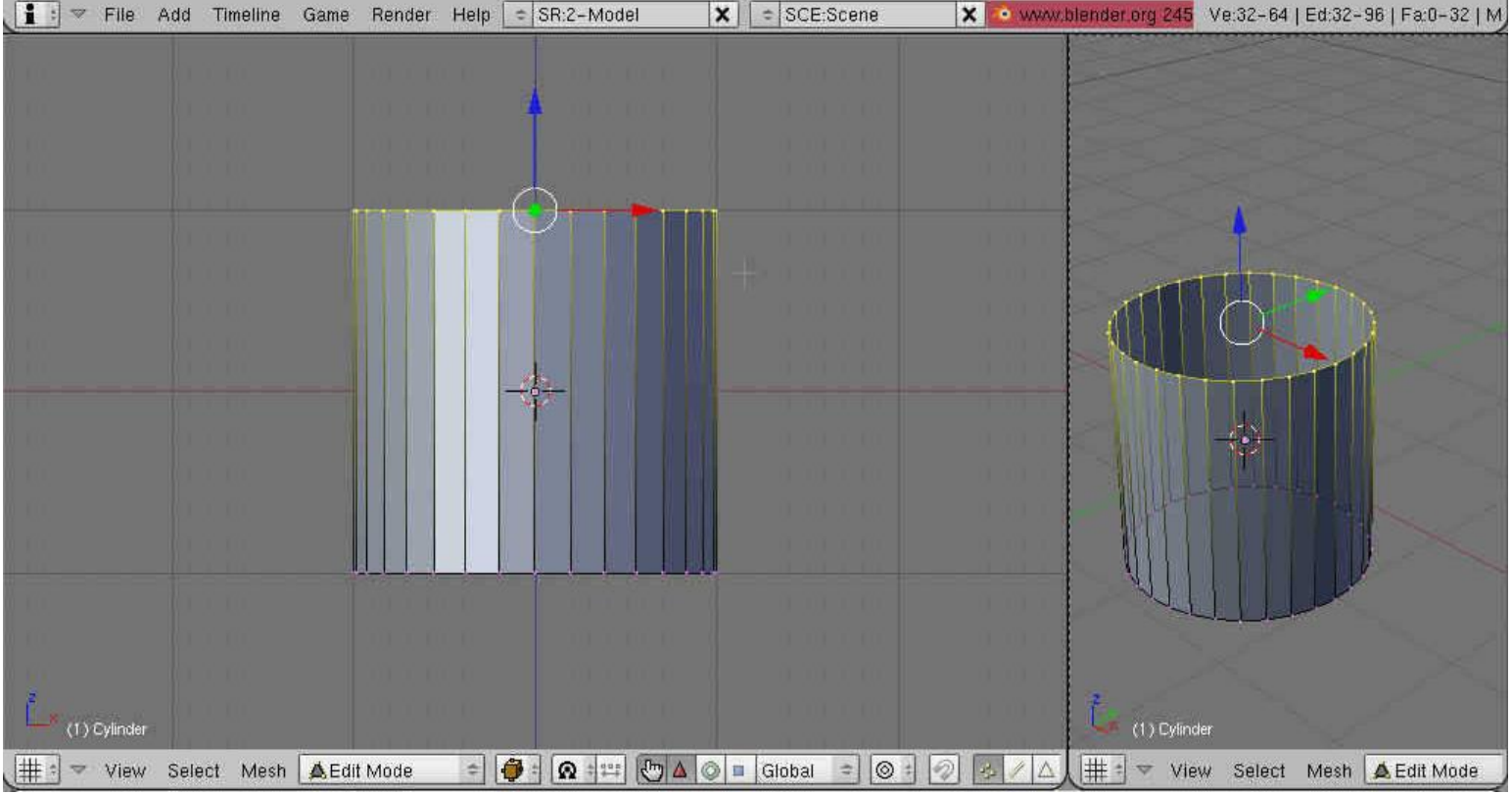

Unser Zylinder hat ja nur eine "Etage" und wir brauchen 32 davon. Also stauchen wir ihn in der Z-Achse zusammen und erweitern dann um 31 Etagen. Wir befinden uns im so genannten "Edit Mode", das bedeutet wir manipulieren hier einzelne Punkte eines Objects. Manipulieren heißt, ähnlich wie in SL Positionieren =Bewegen = "Grab", Drehen= "Rotate" und Dehnen = "Skalieren".

### Dafür gibt es in Blender Tastenkürzel: **Merke: Bewegen = "G" Drehen = "R" Skalieren = "S"**

Die Manipulation kann sich auf einzelne Punkte (Vertices) oder Objekte beziehen. Letzteres logischerweise im Object Mode. In Blender gibt es noch eine Besonderheit. Wir können die Manipulation auf eine Achse beschränken. Wenn wir also din Zylinder in Z-Richtung stauchen wollen, drücken wir erst "G" (und wieder loslassen) für bewegen und dann "Z" (und wieder loslassen) für die Achse. Bewegt man nun die Maus bewegen sich die Vertices in der Z-Achse. Hält man beim bewegen der Maus die "Ctrl" Taste gedrückt bewegt sich alles im Raster. Die Punkte "springen" zum nächsten Rasterfeld. Genau das brauchen wir jetzt. Also erst kurz "G" dann kurz "Z" drücken. "Ctrl" gedrückt halten und Maus bewegen. Mit LM schließt man die Manipulation ab; d.h. die Punkte bleiben wo sie zuletzt hinbewegt wurden. So sollte es jetzt aussehen:

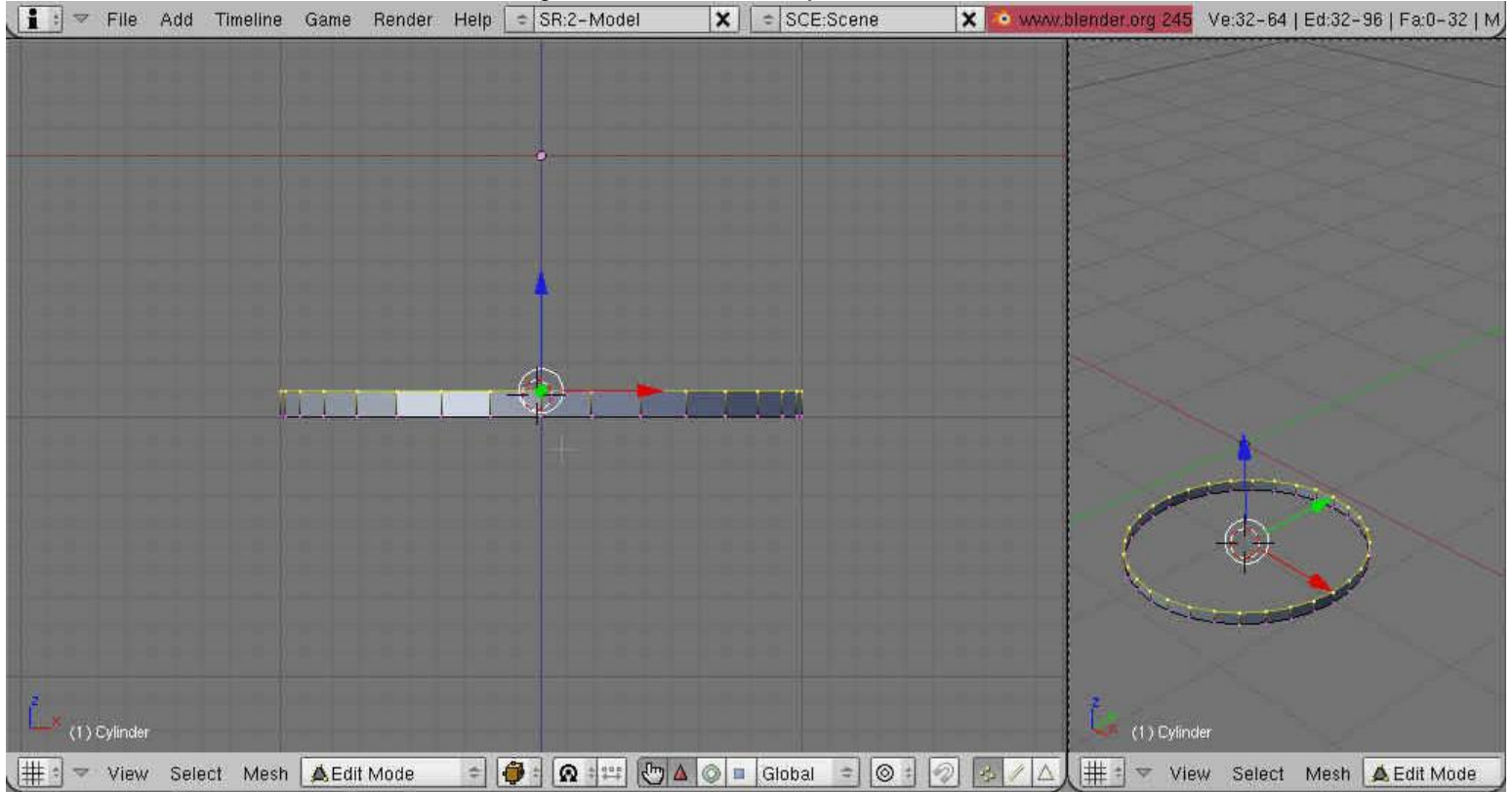

Der unterste Ring ist fertig, nun brauchen wir "nur" noch 31 davon. Dazu vermehren wir die gelb markierten Punkte nach oben. Das heißt in Blender "Exdrude", die zugehörige Taste ist "E" (was auch sonst…).Immer daran denken, beim Benutzen der Tastenkürzel muss der Cursor im jeweiligen Fenster sein. Wir vermehren die Verbindungen (Edges) damit alles ein zusammenhängendes Objekt bleibt. Also "E" drücken und "Only Edges" bestätigen. Jetztkönnen die neuen Vertices sofort bewegt werde. Damit das nicht unkontrolliert geschieht, die "Ctrl" Taste halten und das ganze um ein Rasterfeld nach oben bewegen.

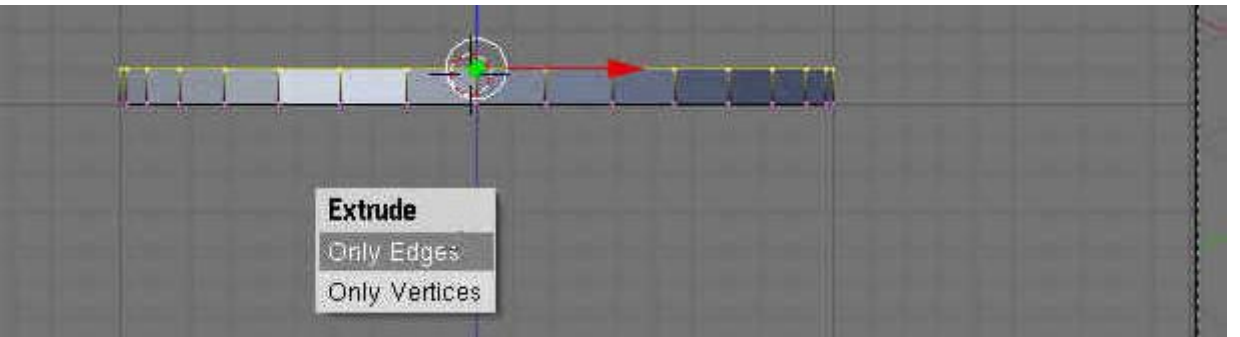

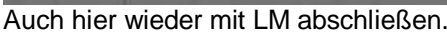

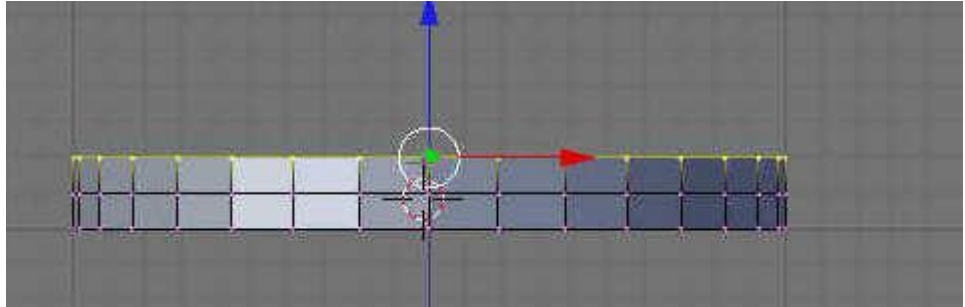

Nu haben wir schon zwei…Ihr ahnt es sicher schon. Diesen Schritt weitere 30mal wiederholen und schön mitzählen. Wenn alles richtig war sieht unser Bild jetzt so aus:

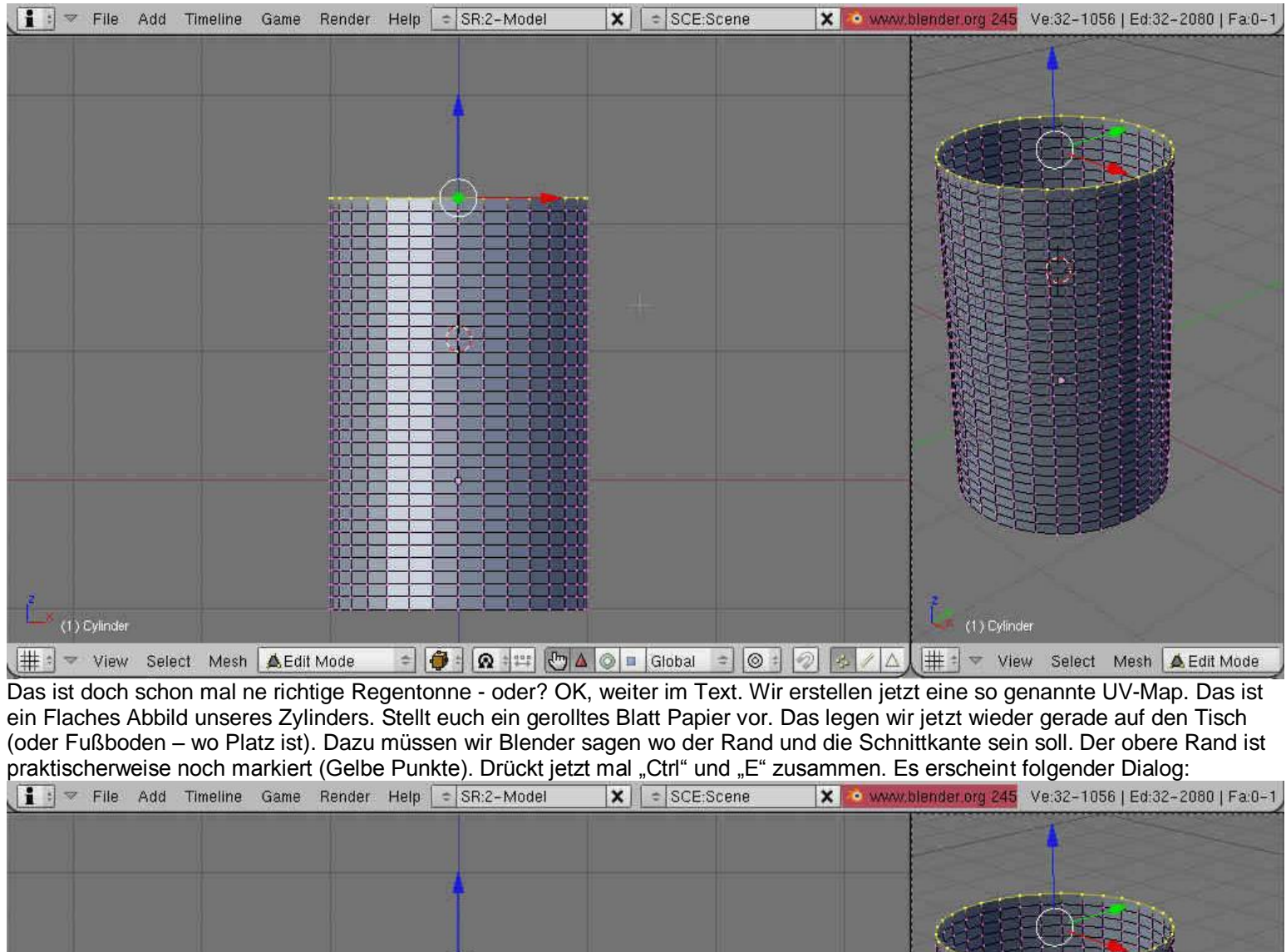

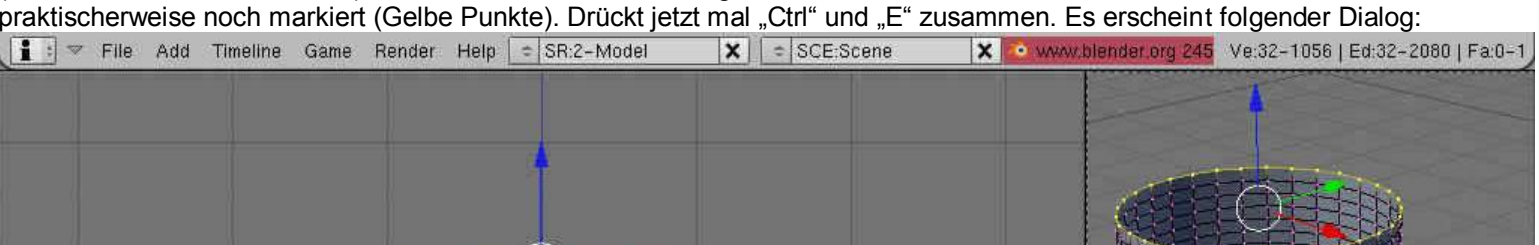

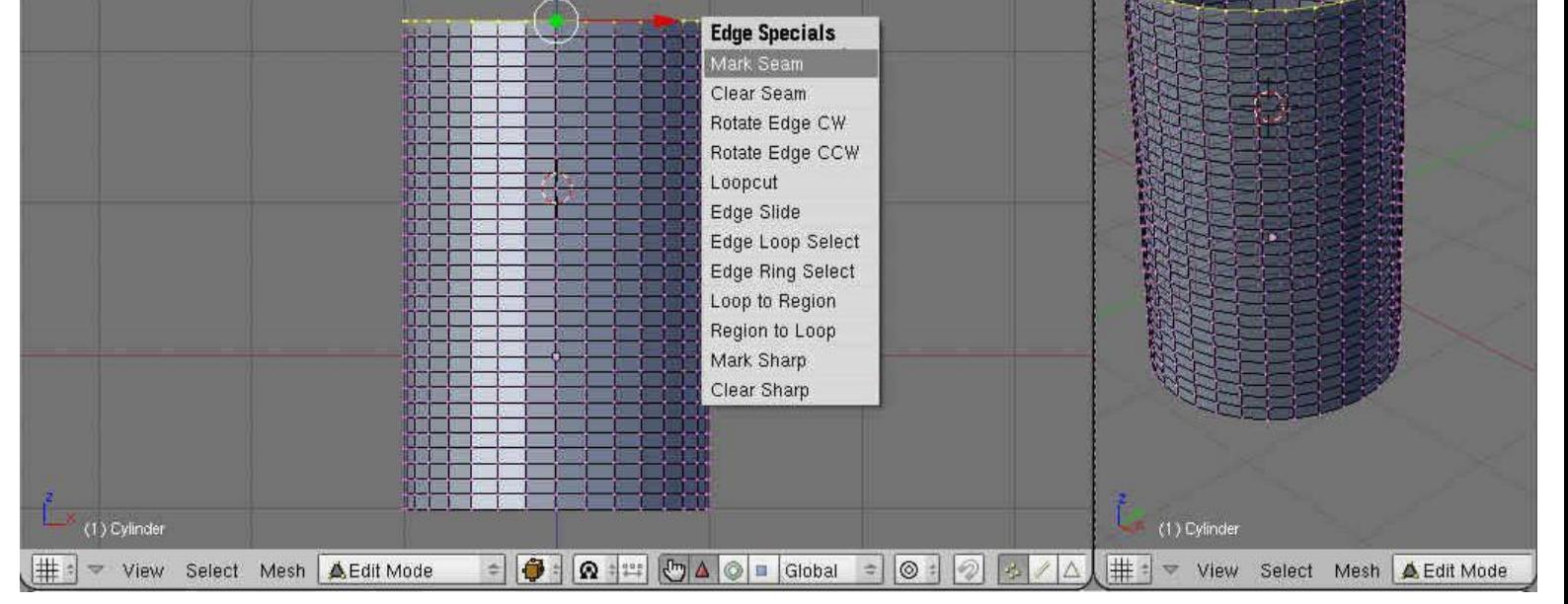

"Mark Seam" bestätigen und wir haben die erste obere Naht bzw. Kante festgelegt. Jetzt nur noch den Zylinder hinten durchschneiden damit wir auch links und rechts die Naht bekommen. Dazu in "View" auf "Top" also Draufsicht wechseln:

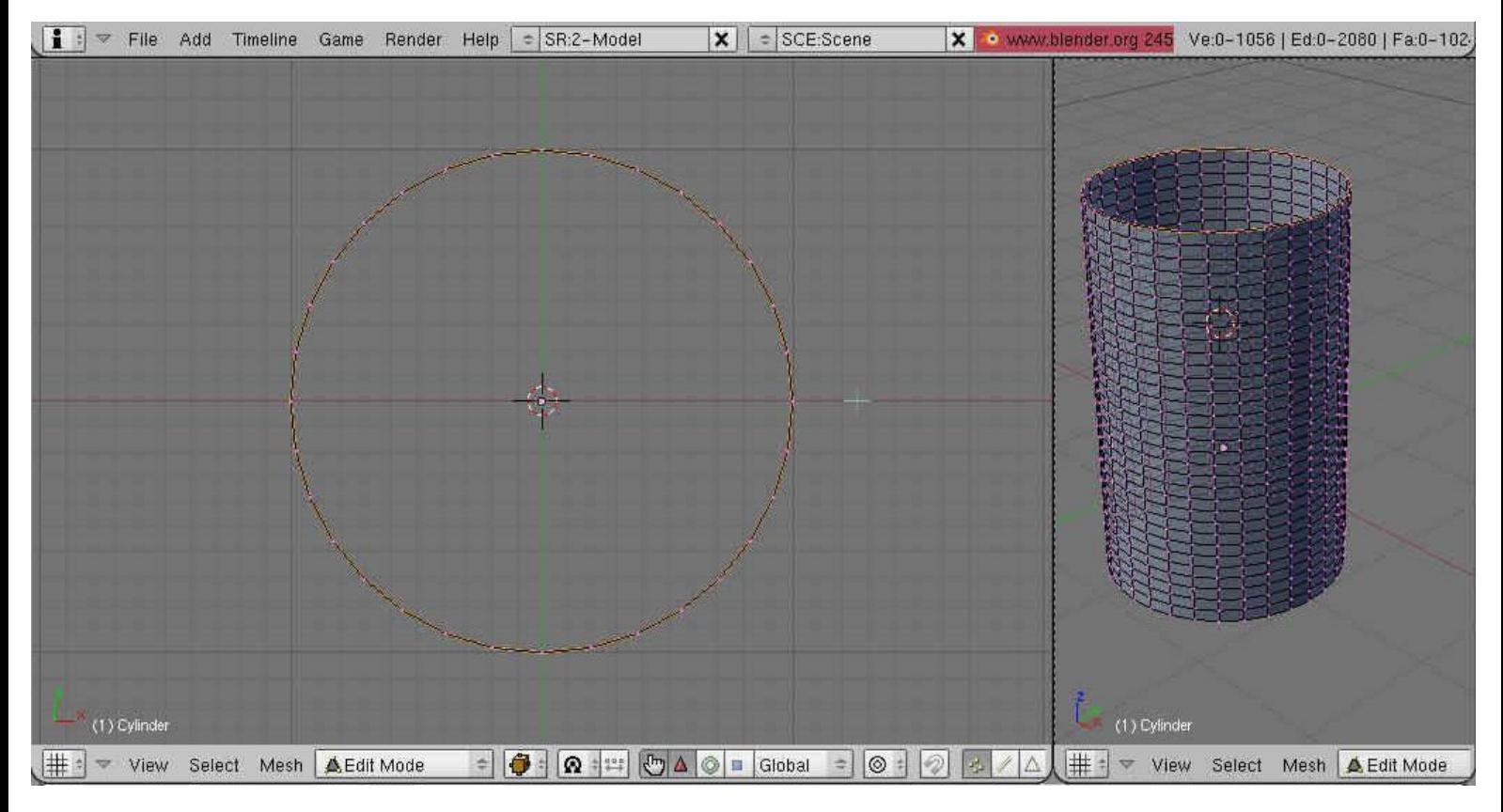

Mit "A" alle Punkte deselektieren (jetzt sind alle pink). Dann "B" drücken und eine Box um den oberen Punkt ziehen. Alle darunter liegenden Punkte werden auch ausgewählt:

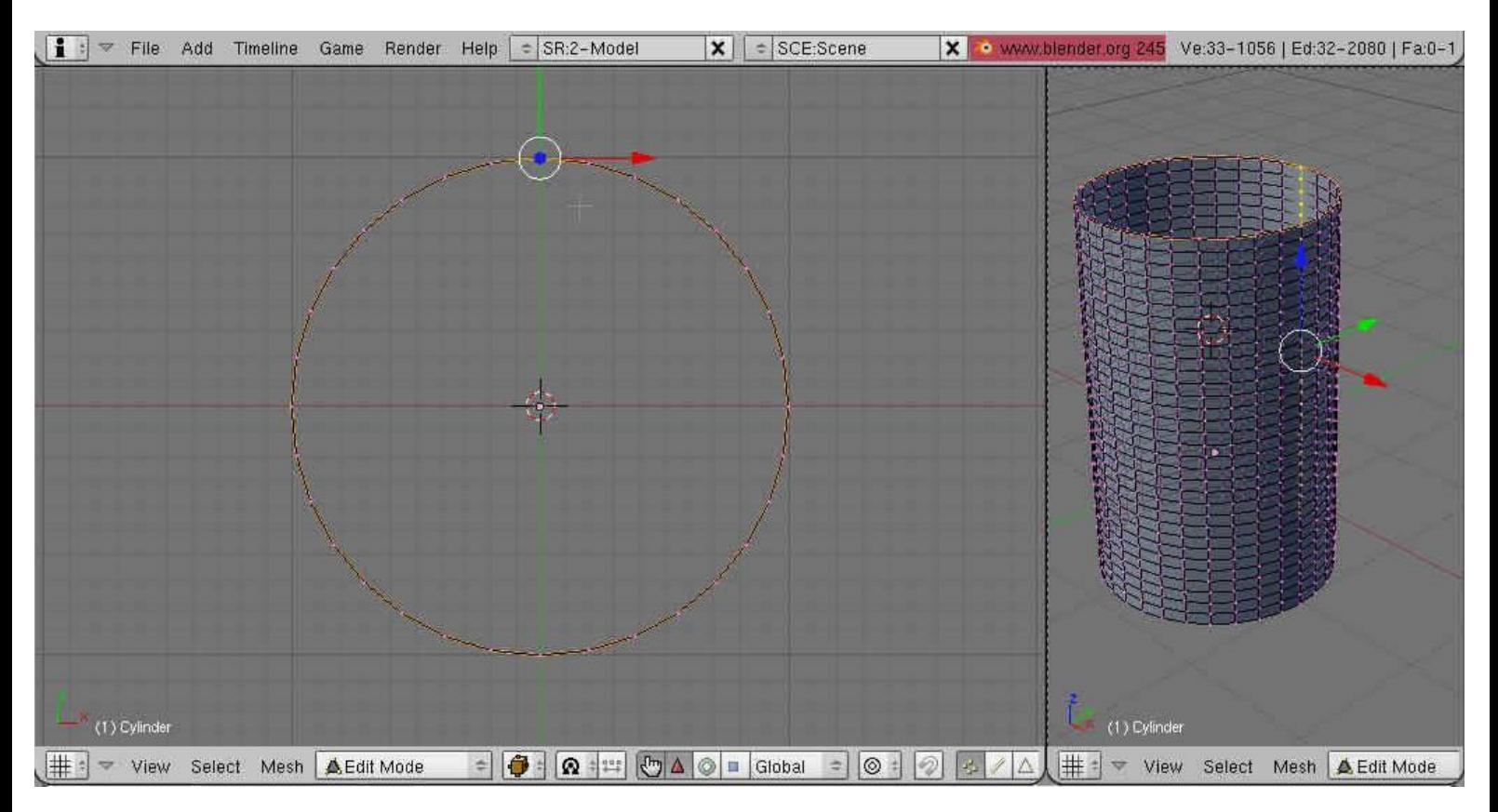

Hier das gleiche Spiel: "Ctrl"+"E" dann "Mark Seam" und die hintere Naht ist auch fertig. Wenn ihr jetzt mit "A" alles wieder deselektiert bleiben die Nähte orangefarben. Den Cursor in das rechte Fenster bewegen und dort über das Menü links unten den UV Image Editor auswählen.

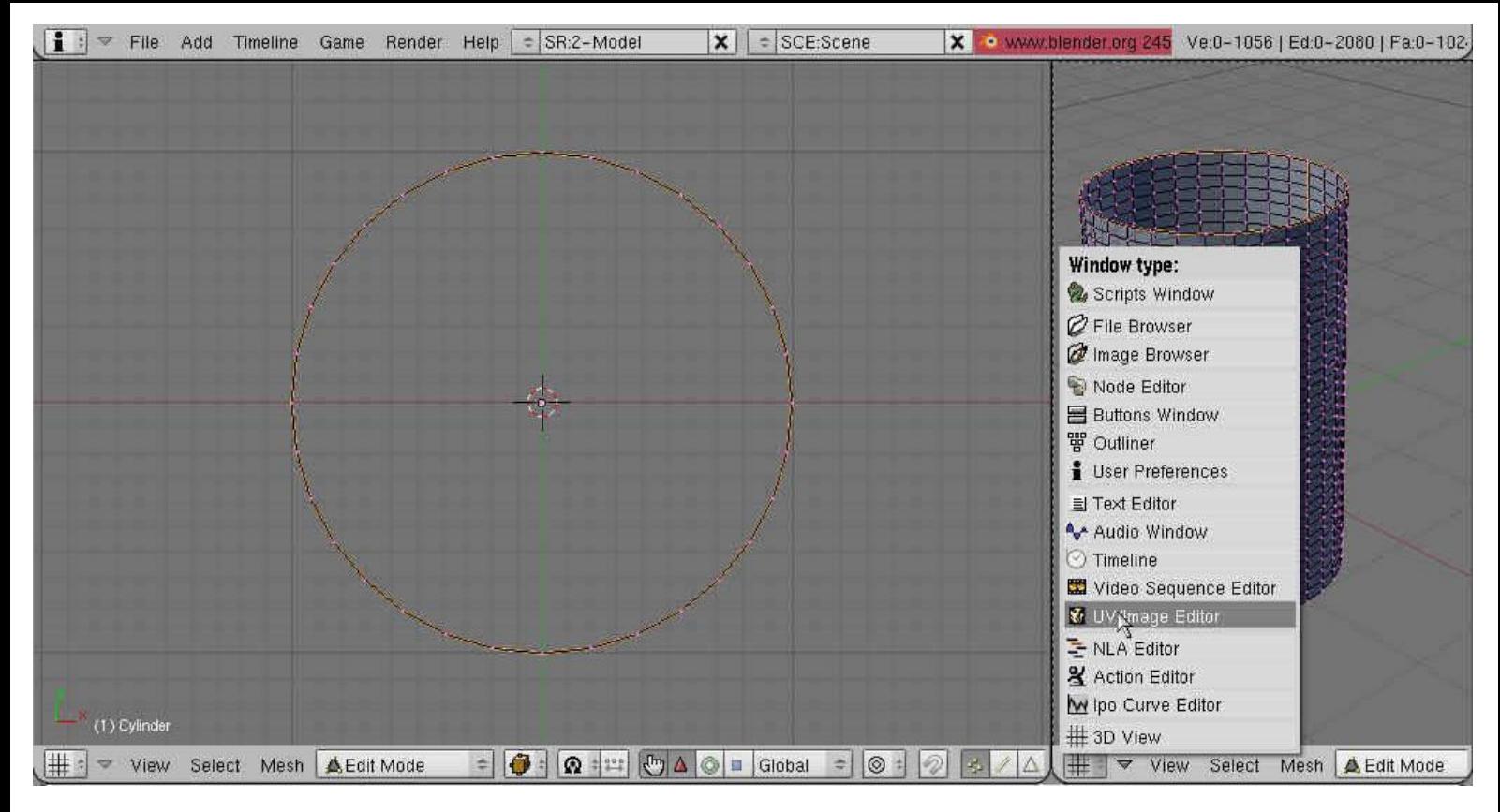

## jetzt sieht es so aus:

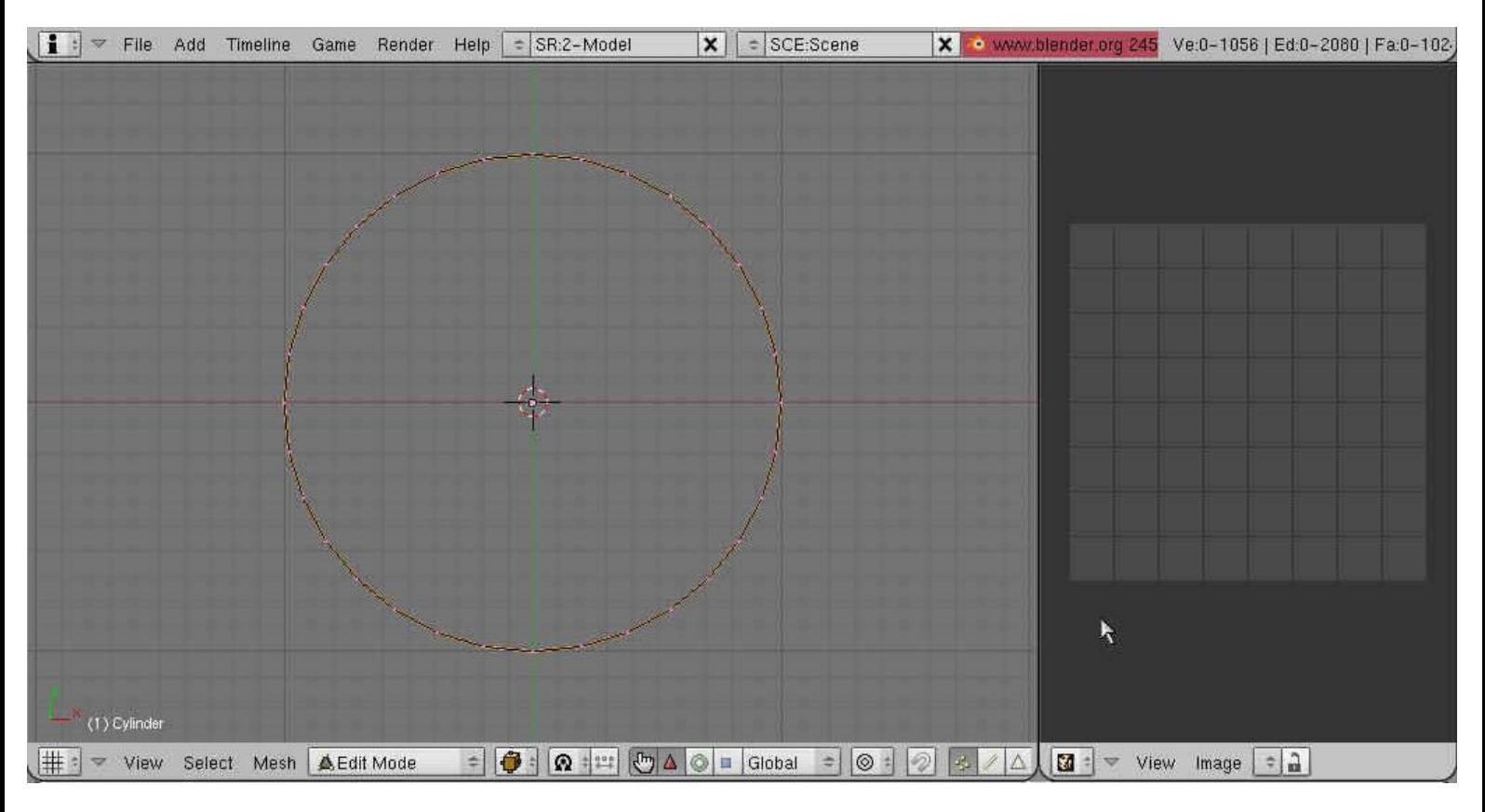

Mit dem Cursor zurück ins linke Fenster und unter "View" – "Front" Ansicht auswählen. Jetzt wechseln wir vom Edit Mode in den UV Face Select Mode.

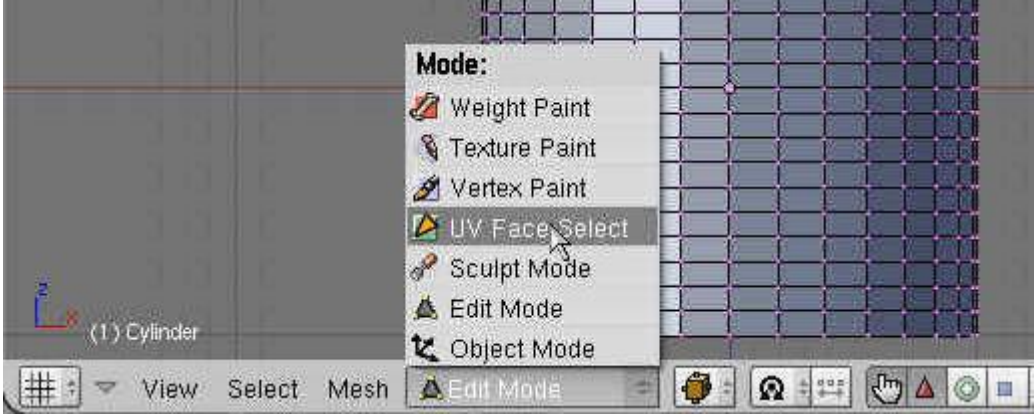

# Dann mit "A" alle Faces auswählen. Cursor muss im linken Fenster sein.<br>Dann mit "A" alle Faces auswählen. Cursor muss im linken Fenster sein. Wie www.blender.org 245 Ve:1056 | Fa:1024 | Ob:0-0 | La:0

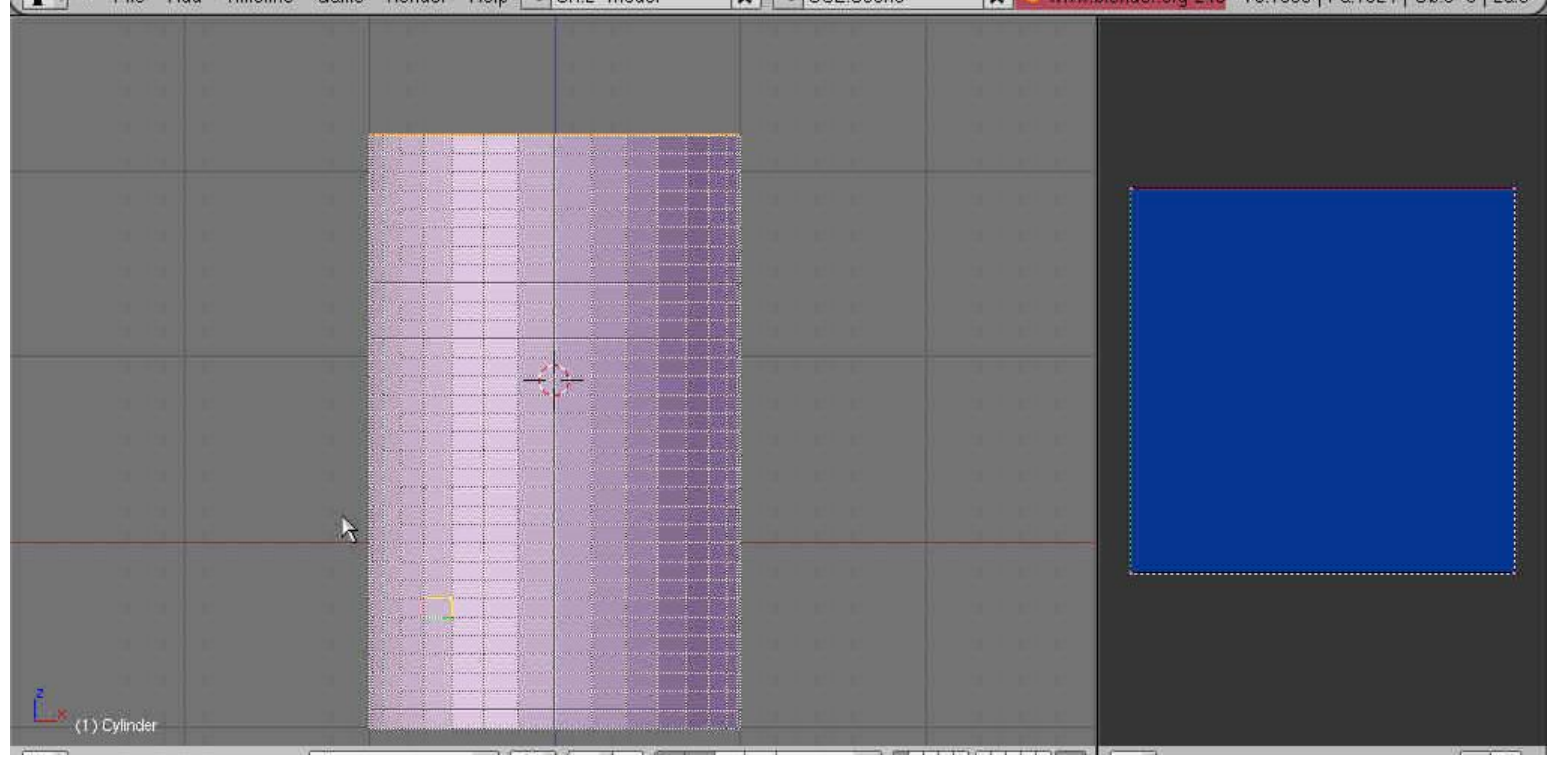

Nun kommt das berühmt berüchtigte "unwrappen" -> auspacken, auswickeln wie auch immer. Also die 3D Form in eine Ebene umwandeln. Dazu einfach "U" wie "Unwrap" drücken. Es erscheint dieser Dialog:

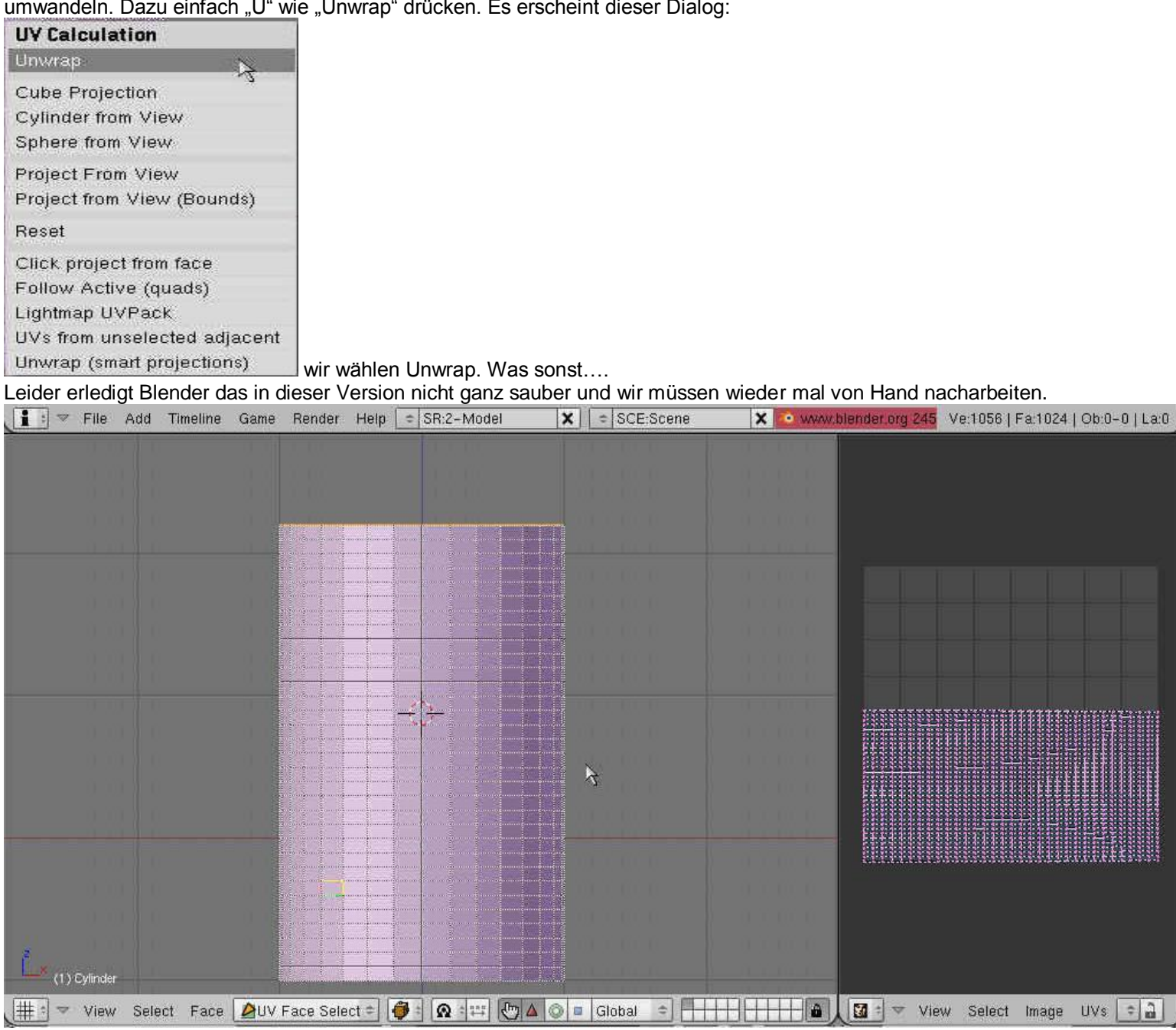

Dazu bewegen wir den Cursor in die rechte Ansicht und drücken "Ctrl" und "Bild aufwärts" gleichzeitig. Damit füllt diese Ansicht plötzlich den ganzen Bildschirm (sehr Praktisch). Mit Ctrl + Bild abwärts hat man wieder alle Ansichten.

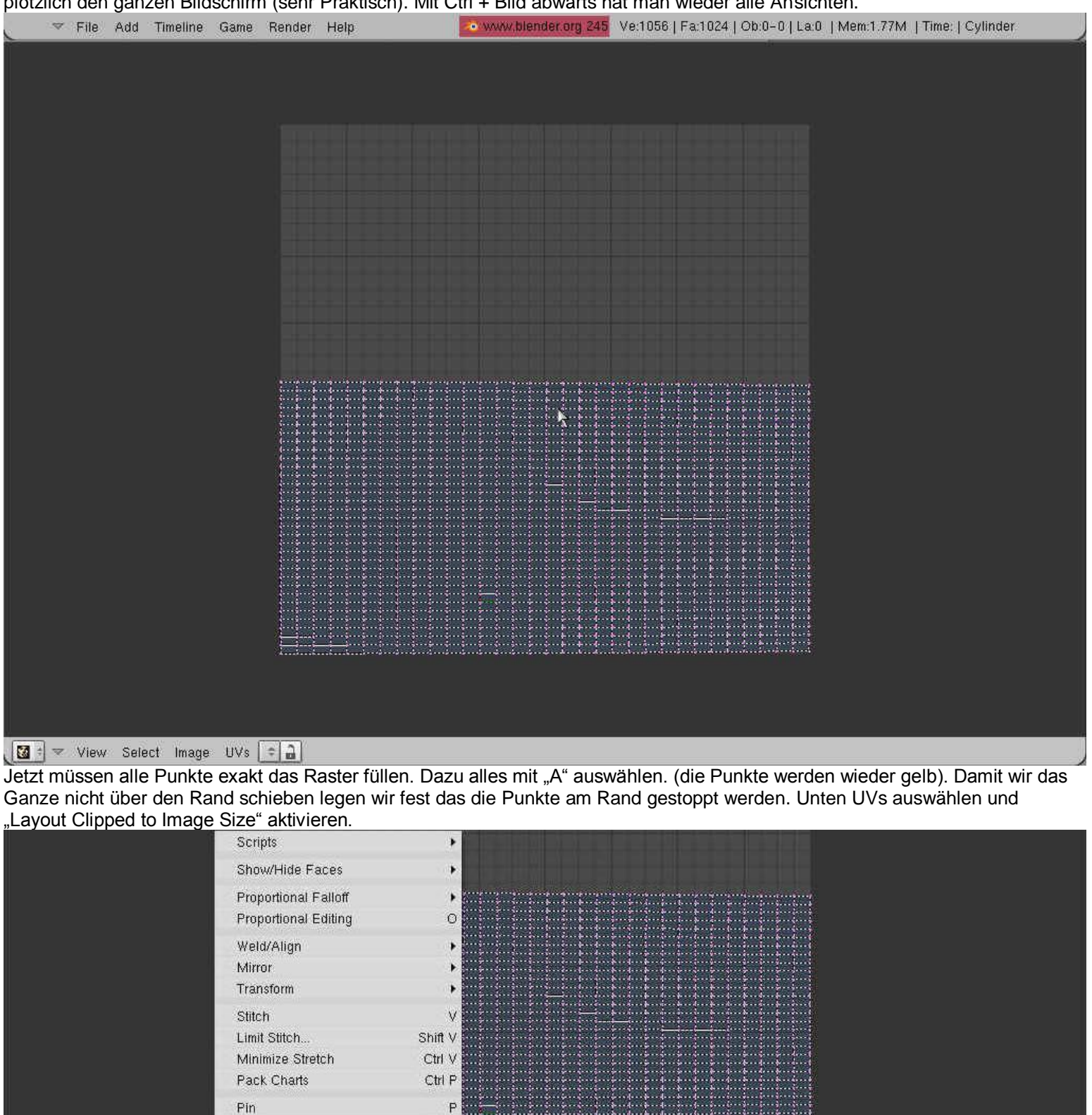

Unpin

 $\boxed{3}$  =  $\boxed{7}$  View Select Image  $\boxed{1 \vee 8}$  =  $\boxed{2}$ 

Unwrap

Snap to Pixels

Live Unwrap Transform Layout Clipped to Image Size duads Constrained Rectangular

Alt P  $\mathsf{E}$ 

Nun bewegen wir alles in die Mitte. "G" kurz drücken und mit der Maus verschieben. Mit Augenmaß arbeiten. Wieder mit LM abschließen.

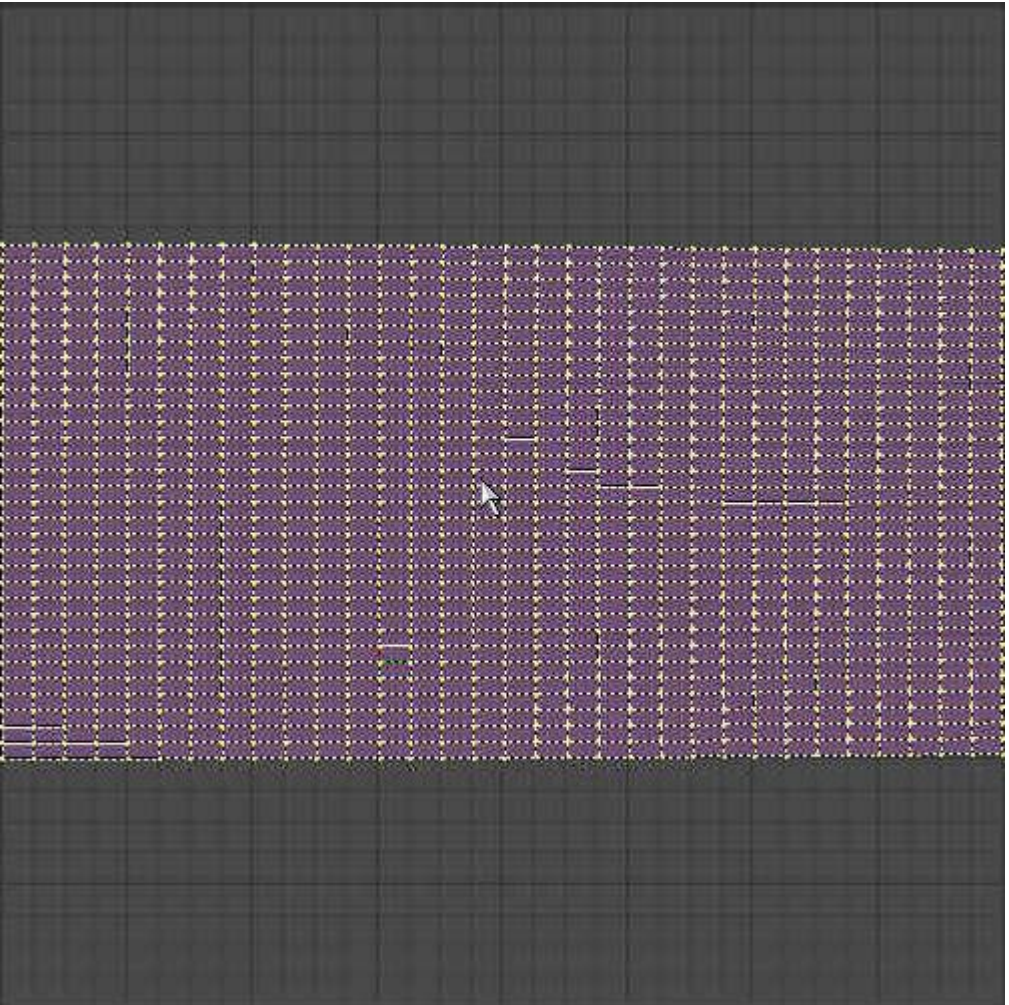

Dann in Y-Richtung dehnen. "S" kurz drücken und "Y" kurz drücken und die Maus solange bewegen bis sich nix mehr dehnt.

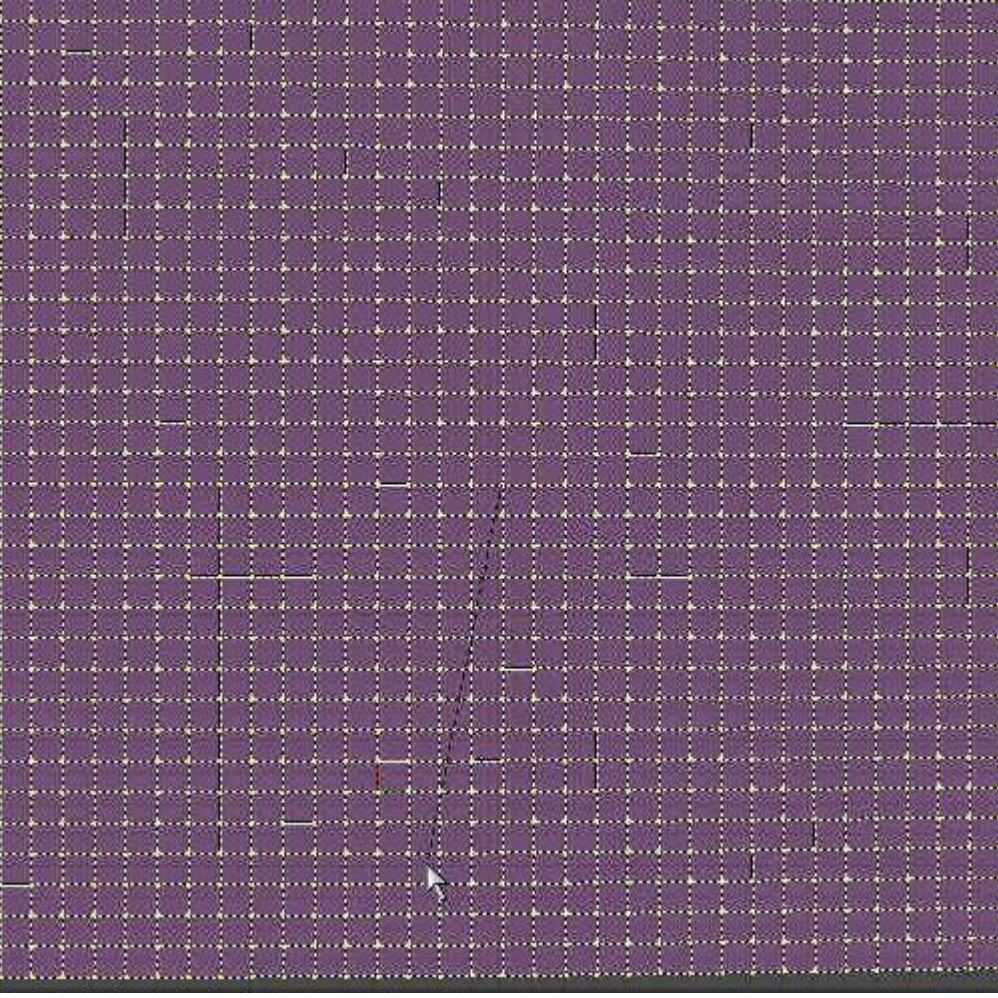

Oben sind die Punkte am Rand unten noch nicht. Also wieder mit "G" bewegen und in die Mitte schieben und noch mal mit "S" dehnen. Solange bis oben und unten die meisten Punkte am Rand sind. Jetzt können wir den Rest automatisch machen. D.h. wir sagen Blender dass alle Punkte exakt auf ein Raster von 32 x 32 zu legen sind. Dazu öffnen wir ein neues Bild:

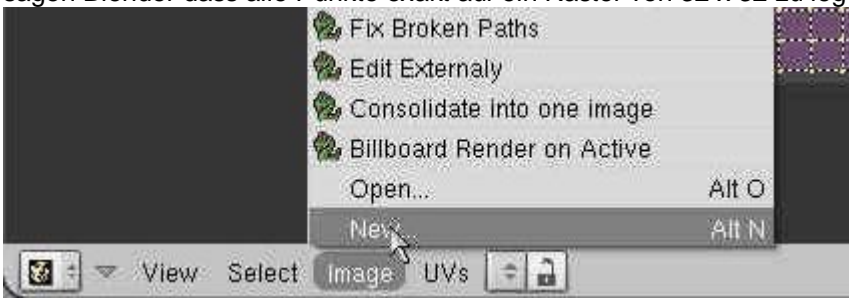

und legen das Format fest:

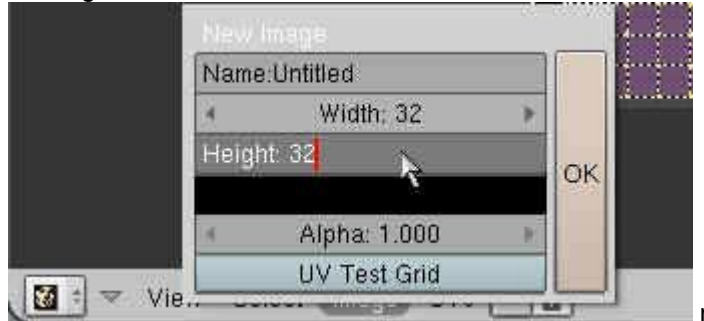

 mit OK bestätigen. Denkt dran, zoomen mit dem Scrollrad. Unser neues Bild ist nämlich sehr klein. Jetzt festlegen, dass alle Punkte auf dem Raster des Bildes (32x32) einrasten sollen:

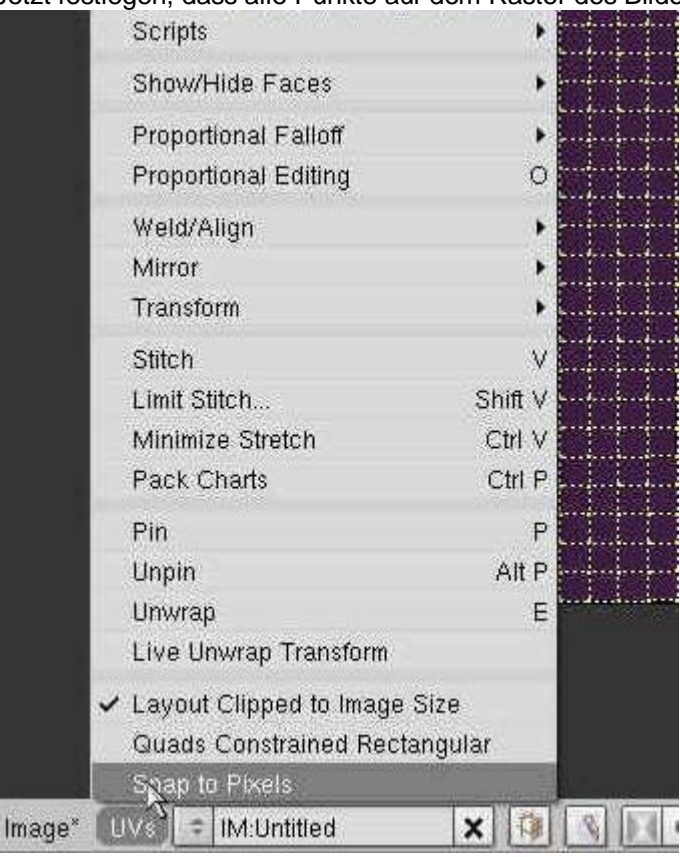

OK, auch das erledigt. Jetzt nur noch alle Punkte kurz skalieren, damit das Einrasten wirksam wird. Dazu wieder "S" kurz drücken und Maus bewegen. Vorsicht: nicht zu heftig. Die Punkte sollen den Platz gleichmäßig ausfüllen. Mit "Esc" kann man zurück wenn's nicht gelingt.

Wenn alles so aussieht wie hier, dann mit LM abschließen.

Das wichtigste wäre geschafft. Wir haben eine 3D Form und eine dazugehörige UV-Map. Es ist an der Zeit das Ergebnis zu speichern. Das brauchen wir dann nie wieder machen, einfach diese Vorlage laden und los geht's.

Deswegen der Vorlage einen solchen Namen geben, wie z.B. "Zylinder-Vorlage" oder so.

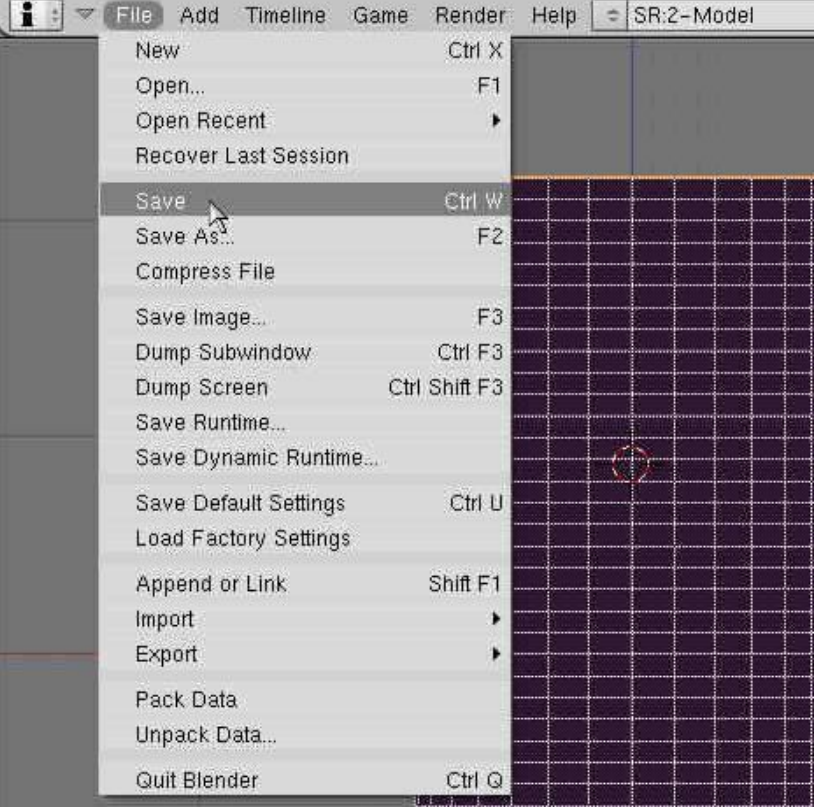

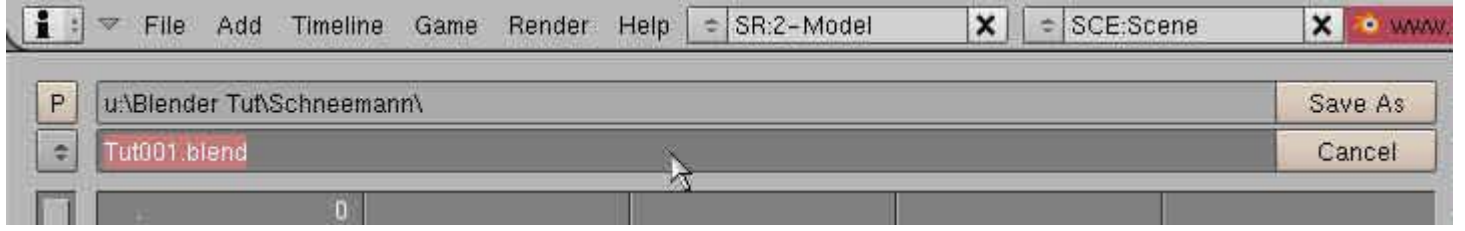

Damit sind wir am Ende des 1. Teils angelangt. Uhhh Schweiß wisch von der Stirn.

Hier bekommt ihr weitere Infos zu Blender : [http://de.wikibooks.org/wiki/Blender\\_Dokumentation](http://de.wikibooks.org/wiki/Blender_Dokumentation)

Im zweiten Teil werden wir den Zylinder "baken", d.h. daraus eine Sculptie Map erzeugen und anschließend verformen.

Viel Spaß beim probieren Timmi Allen